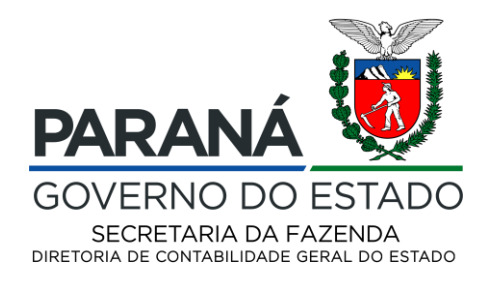

## **ANEXO I**

## **TUTORIAL – CANCELAMENTO DE RESTOS A PAGAR PROCESSADOS**

Para a realização do cancelamento de Restos a Pagar Processados foi desenvolvida Nova Funcionalidade no sistema Novo SIAF.

Caminho para acessar a funcionalidade:

"Menu" SIAF > DESPESA > LIQUIDAÇÃO > CANCELAMENTO RPP > Relatório Cancelamento RP Processado

## **Premissas:**

- Serão considerados para o cancelamento os impostos que incidem na Liquidação: IRRF, ISS e INSS;
- Serão consideradas apenas Liquidações em status de aberto, caso 1 ou mais linhas estejam em status de concluído a Liquidação não será processada por este novo relatório;
- Estornar registros do tipo PV e/ou PQ e/ou PP e/ou RP que estão com a *flag* de restos a pagar com o valor 5 ou 6;

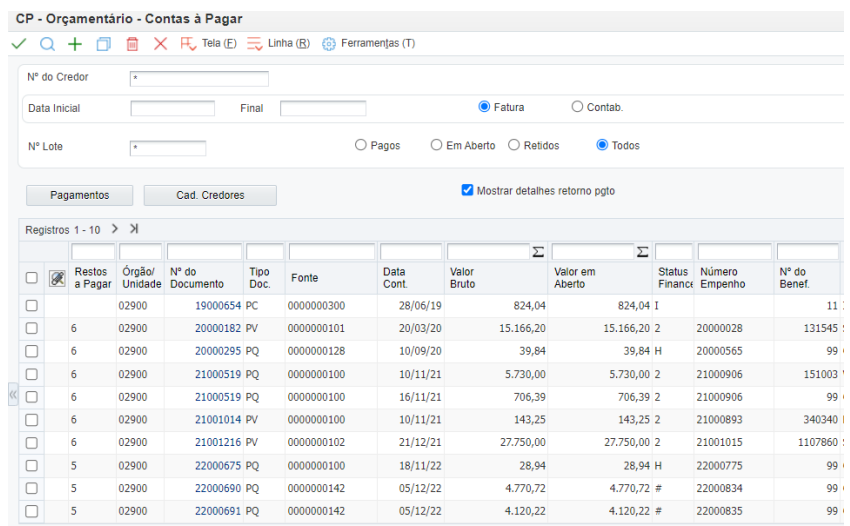

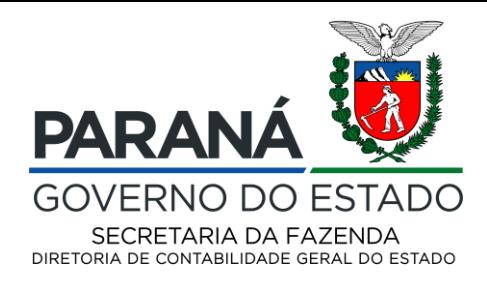

- Somente serão considerados as Liquidações que tenham todas as suas linhas em aberto;
- O acesso aos dados deve ser restrito utilizando segurança de MCU, ou seja, os usuários só poderão realizar o estorno de registros relacionados ao seu respectivo órgão;
- Quando o período contábil estiver fechado, deverá ser retornada a mensagem "Período contábil fechado";
- O saldo não deve retornar quando o estorno da liquidação inscrita em restos a pagar processado for executada.

Ou seja, é imprescindível que todas as opções sejam atendidas para que os documentos sejam cancelados.

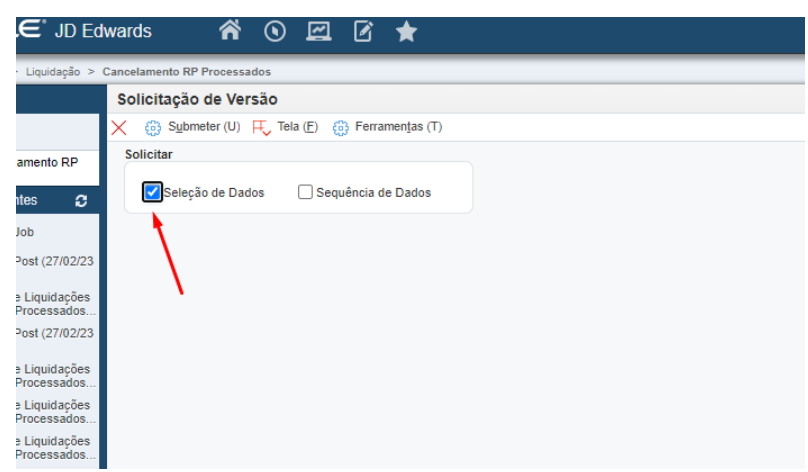

Após acesso da funcionalidade, deve-se submeter o relatório:

Na sequência, deve-se informar a unidade e o documento a que se refere o cancelamento.

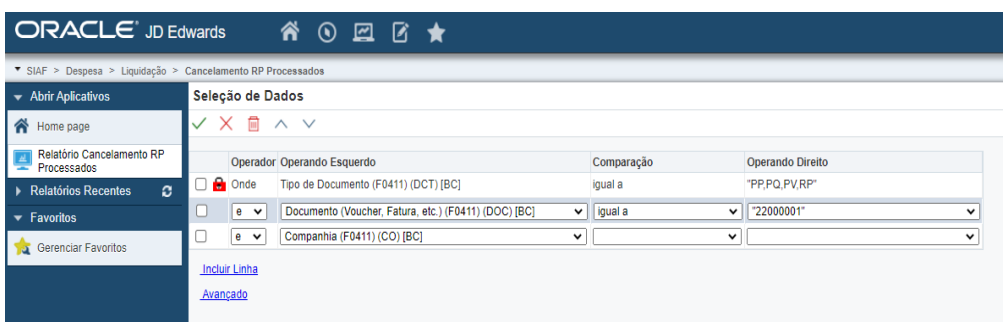

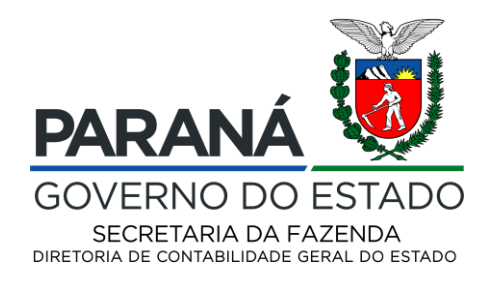

Caso o usuário deseje cancelar mais de um documento, quando do acesso para inclusão dos mesmos, deve selecionar o campo "Lista de Valores", digitar o nº do documento e clicar "enter".

Automaticamente a lista dos documentos a serem cancelados será formada.

Do mesmo modo, se incluído um documento indesejado, basta selecioná-lo na lista e clicar no ícone da lixeira (excluir).

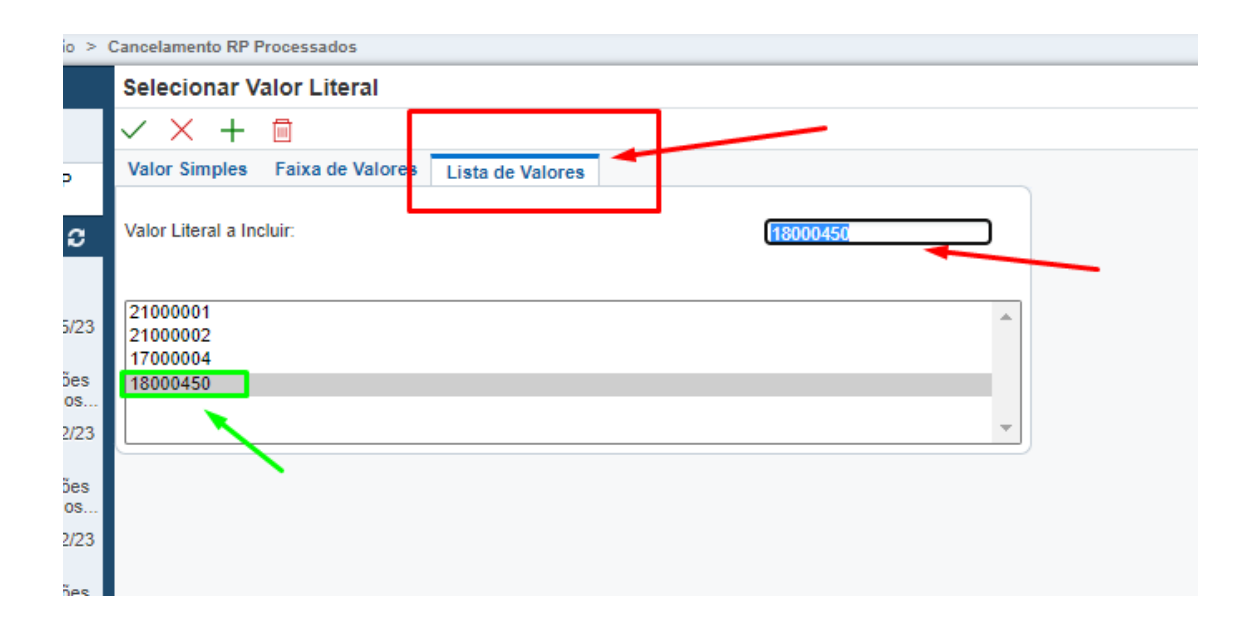

Os documentos restarão contemplados na aba seleção de dados

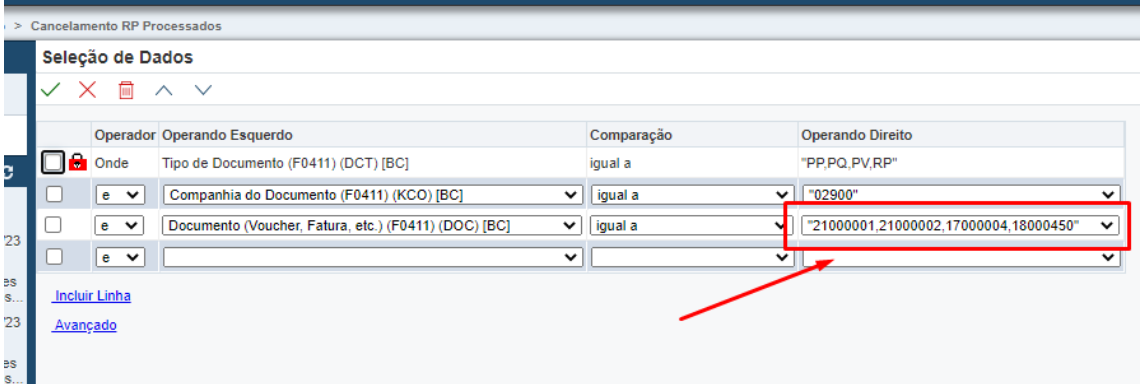

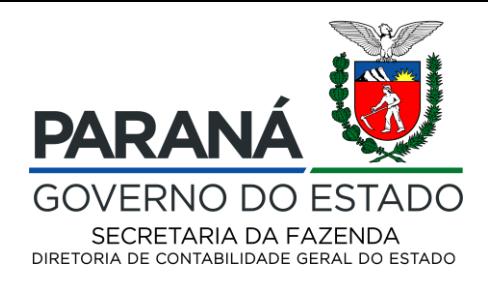

Por final, o usuário deve incluir a data e clicar no ícone para conclusão.

Importante mencionar que a data deve ser relógio, ou seja, a data em que efetua a operação, sendo assim, enfatiza-se atenção para que não se utilize datas anteriores ou posteriores.

De outro lado, nenhuma configuração do campo de processamento deve ser alterada, de sorte que todos os campos de preenchimento automático deve permanecer.

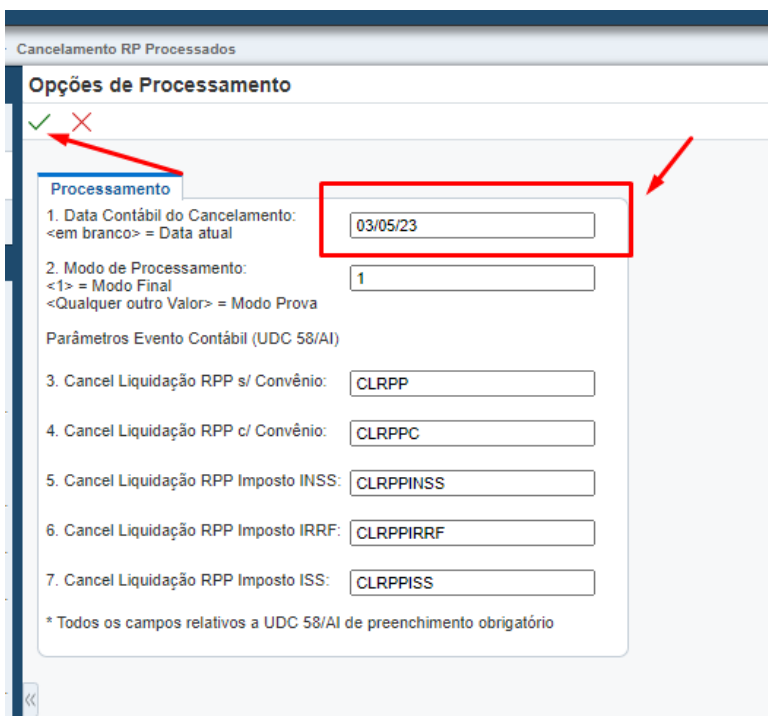

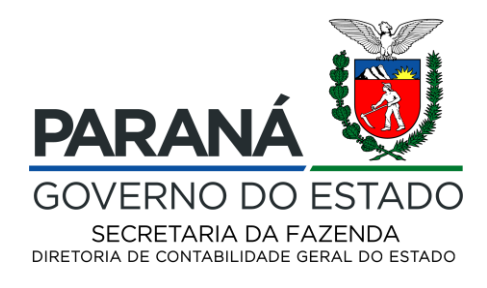

Após a solicitação do relatório, basta realizar o *download* na aba "Exibir Status do Job".

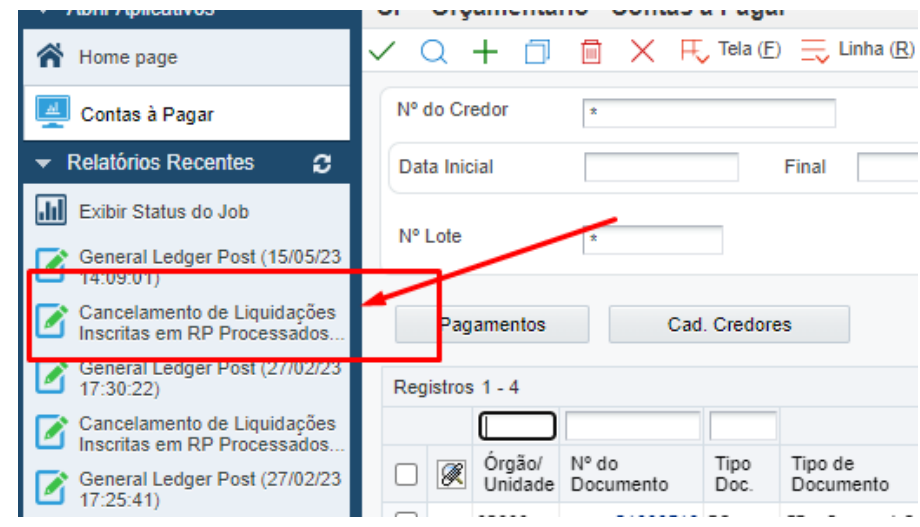

O relatório "Cancelamento de Liquidações Inscritas em Restos a Pagar Processados" demonstrará as informações pertinentes ao documento cancelado. Órgão, nº da Liquidação, tipo do docuemnto, valores, fonte de reucursos entre outras informações

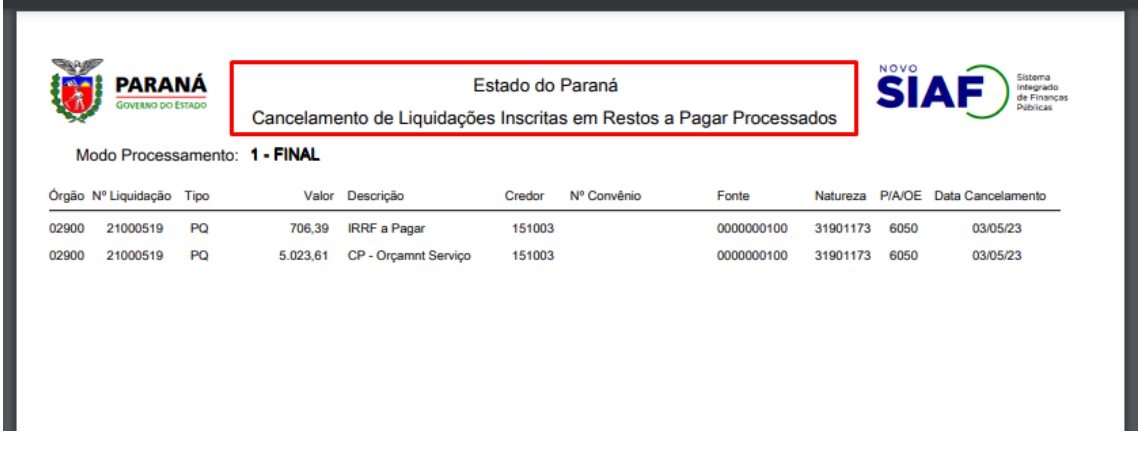

**Por fim, ressalta-se que as liquidações que não estejam com todas as linhas em aberto devem ser tratadas e demandas apartadas em processo específico encaminhado à Diretoria de Contabilidade Geral.**